## **Exporting documents to PDF and HTML**

**On this page**

- [Exporting tables](#page-1-0)
- [Installing additional fonts](#page-2-0)

Cameo Collaborator for Teamwork Cloud allows you to export an open document or a part of it to PDF and HTML formats.

**Customizing PDF templates** and can be modified according to your needs. You can find them in the <Web\_App\_Platform\_installation\_directory>\ap

ache-tomcat\shared\conf\data\collaborator\pdf directory.

**Export to PDF/HTML limitations** By default, you can export up to 400 sections to PDF and up to 3000 sections to HTML.

To change the export to PDF/HTML limits:

To expo**rt a Geenen Cell¢e<u>p</u> appd***prutternt\_tn RDFench\_Tell+bctory>\apache-tomcat\shared\conf\webappplatform.properties file.* 

- 2. Do one or both of the following:
- 
- 1. Open the Cameo Collaborator document you want to export.<br>Changes of the maximum number of sections to be exported to PDF as its value (the file and specify the maximum number of sections to be exported to PDF as its val
- 2. Click  $\bullet$  on right side of the app bar and in the open menu select **Export document to PDF or HTML**. and the open wizard, value if a **Document scope** drop-down box and select one of the following scope options:
- - **Active section** exports the open section of the document which is selected in the Navigation pane. **^^**Add <del>me export.inmit:size.htm</del>l property to the the and specify the friskiffunt duffiber brased to exported to HTML as its value<br>Active section's presentation elements - selecting this option allows you to choose whic ex (to read efacultis pallanyee is 130000).

3. Restart Web Application Platform.

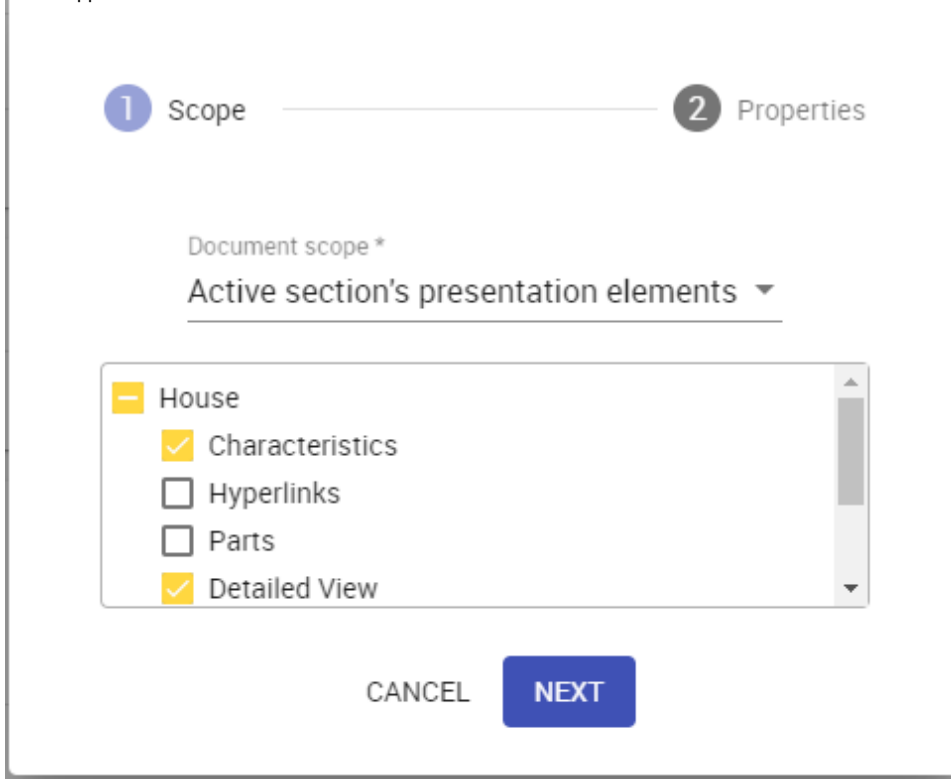

- **Active view** exports the open view of the document which is selected in the [app bar](https://docs.nomagic.com/display/MCS2021xR1/App+bar).
- **Whole document** exports the whole document.
- 4. Click the **Next** button.

5. In the second step of the wizard, chose the format of the target document by selecting the **PDF** or **HTML** radio button.

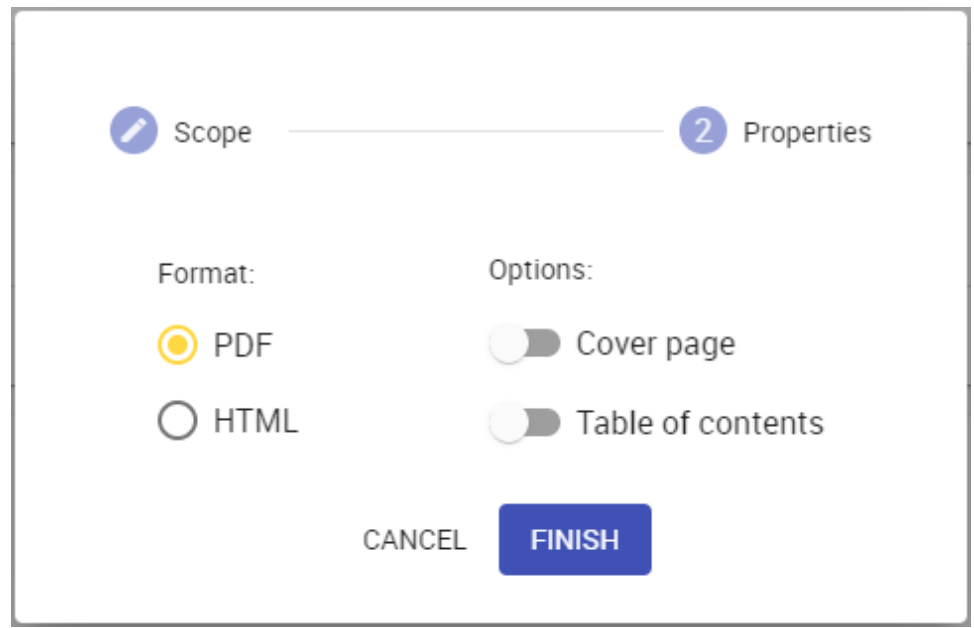

- 6. If needed, enable the following export options:
	- Turn on the **Cover page** switch to add a cover page to the target document. A cover page contains Cameo Collaborator document name, export date, project and document information.
	- Turn on the **Table of contents** switch to add a page with the table of contents to the end of the target document.
- 7. Click the **Finish** button.

After completing the above steps, the generated PDF or HTML document is downloaded to your computer. Note that exporting a large document may take a while, so be patient while the document is being generated.

## <span id="page-1-0"></span>**Exporting tables**

You can also generate PDF/HTM files directly from Generic, Instance, and custom tables. When you export a Cameo Collaborator document directly from a table, this table is automatically selected the export scope.

To export a table to PDF/HTML

- 1. In a Cameo Collaborator document, navigate to a table you want to export.
- 2. Click  $\bullet$  on the top right corner of the table and select **Export to PDF or HTML**.

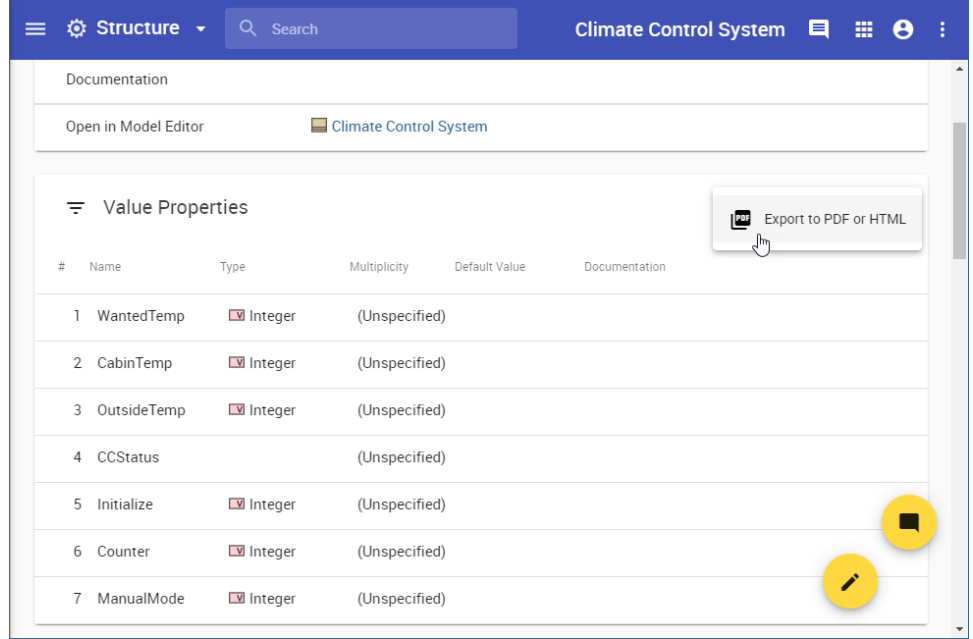

- 3. In the open wizard, chose the format of the target document by selecting the **PDF** or **HTML** radio button.
- 4. If needed, enable the following export options:
	- Turn on the **Cover page** switch to add a cover page to the target document. A cover page contains Cameo Collaborator document name, export date, project and document information.
		- Turn on the **Table of contents** switch to add a page with the table of contents to the end of the target document.

**The scope** of the target document is the table from which you have initiated the export command. To change the scope, click the **Scope** step on the top left corner of the wizard dialog.

<span id="page-2-0"></span>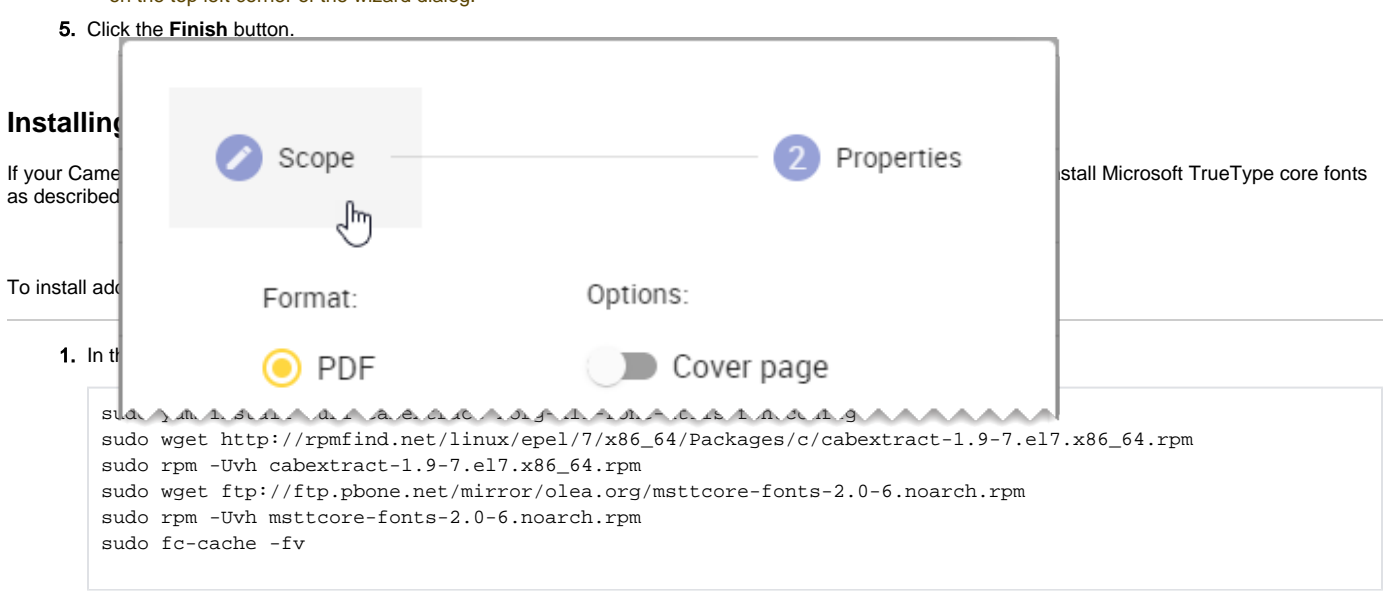

2. [Restart Web Application Platform](https://docs.nomagic.com/display/MCS2021xR1/Starting+and+stopping+Web+Application+Platform).